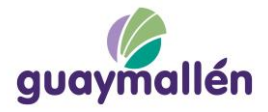

## **ALTA DE USUARIOS PLATAFORMA SAYGES**

## **OBTENER USUARIO DE ACCESO**

Para poder realizar un trámite vía web, en una primera instancia deberá contar con una cuenta para el acceso a la plataforma, para ello en la pantalla de ingreso de Sayges deberá hacer click sobre el botón **Registrarse**

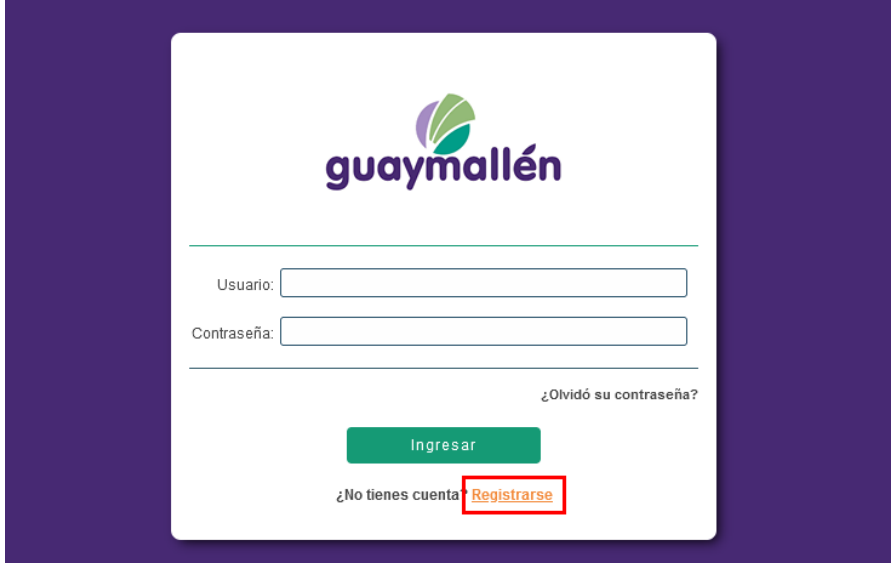

Aparecerá el siguiente formulario donde deberá cargar los datos solicitados.

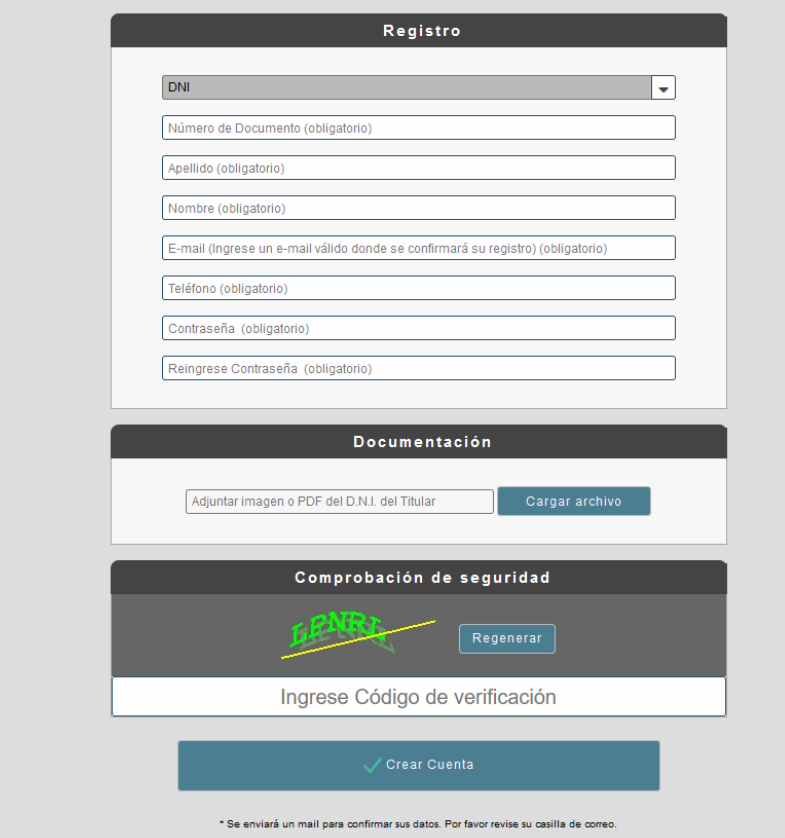

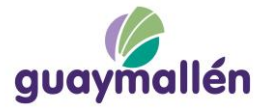

Ejemplo de carga de datos.

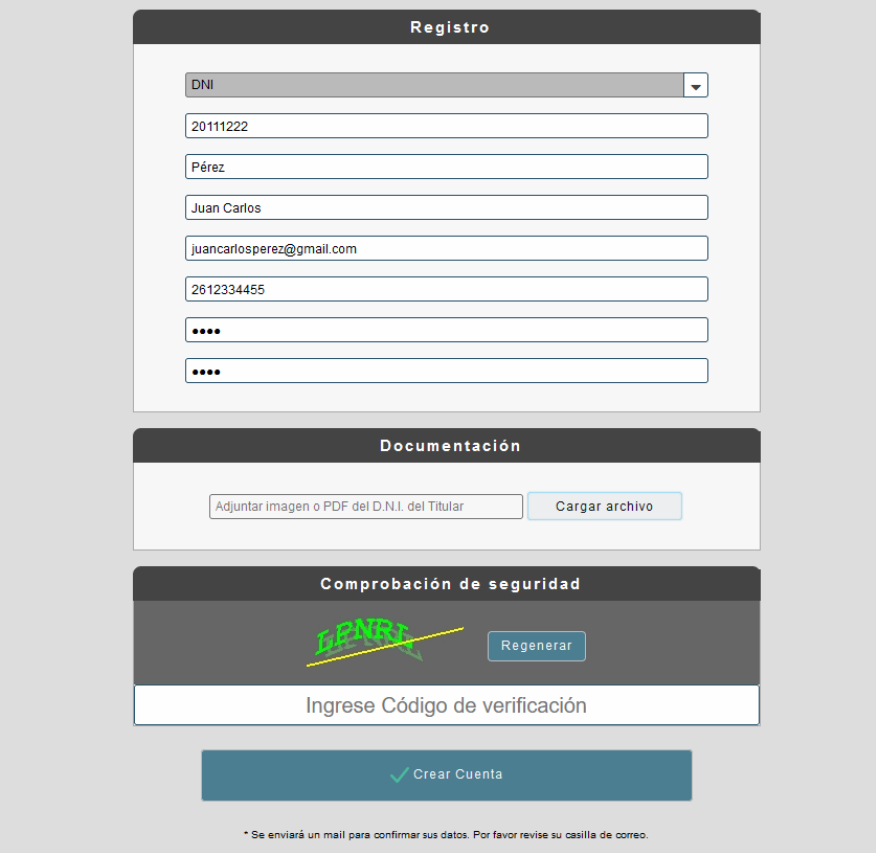

También deberá adjuntar un archivo con fotos de anverso y reverso de DNI en formato PDF o en formato imagen PNG o JPG. Para ello hará click sobre el botón **Cargar Archivo** para seleccionarlo.

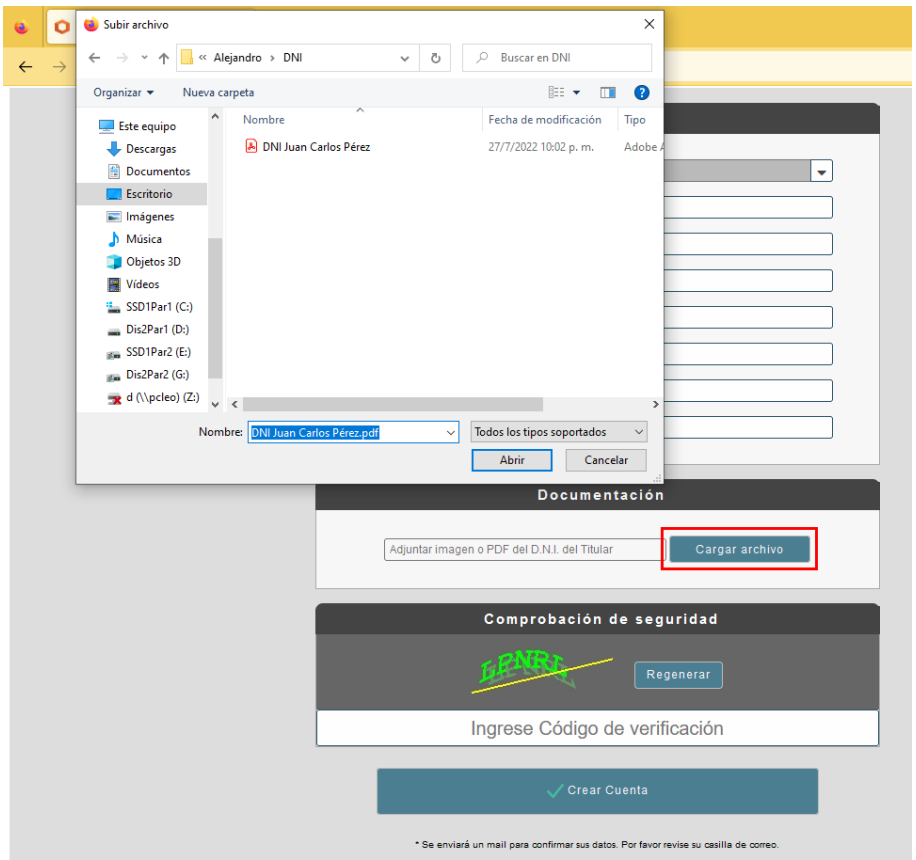

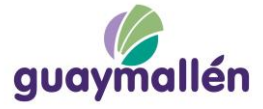

Luego deberá ingresar el código de verificación o pulsar el botón **Regenerar** si el texto resulta difícil de leer.

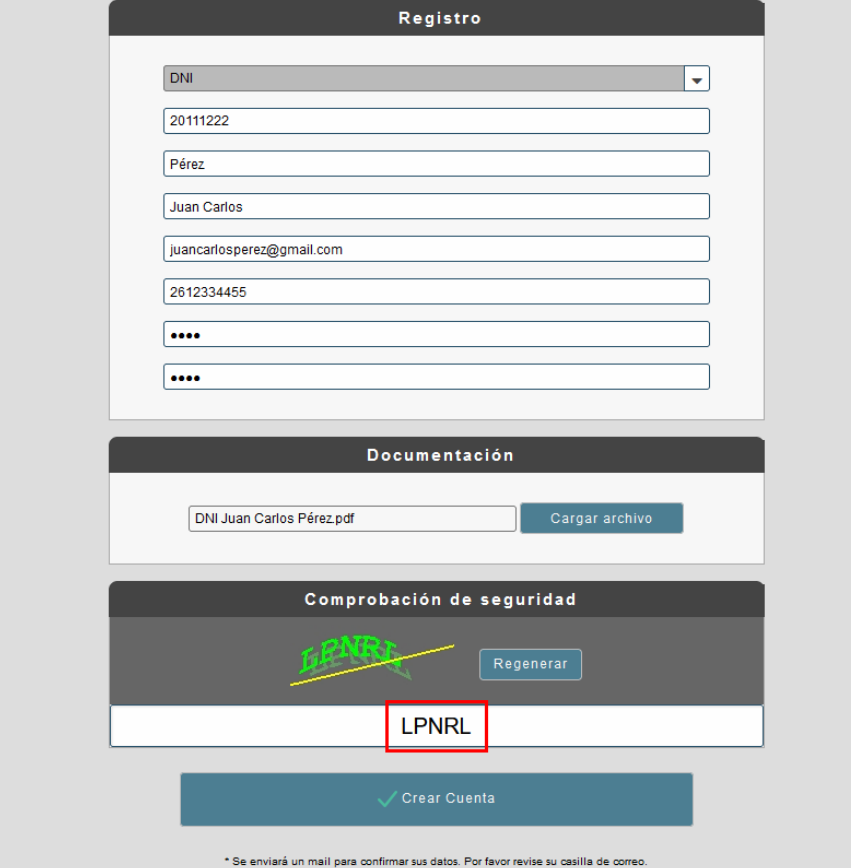

Al hacer click en el botón **Crear Cuenta** aparecerá el siguiente mensaje:

Para confirmar el usuario acceda a su cuenta de correo electrónico.

Si no encuentra el correo de confirmación en su Bandeja de Entrada, revise la carpeta de Spam o Correo No Deseado.

Deberá entonces ingresar a su cuenta de correo electrónico y encontrará un correo similar al siguiente donde tendrá que hacer click en el vínculo de validación.

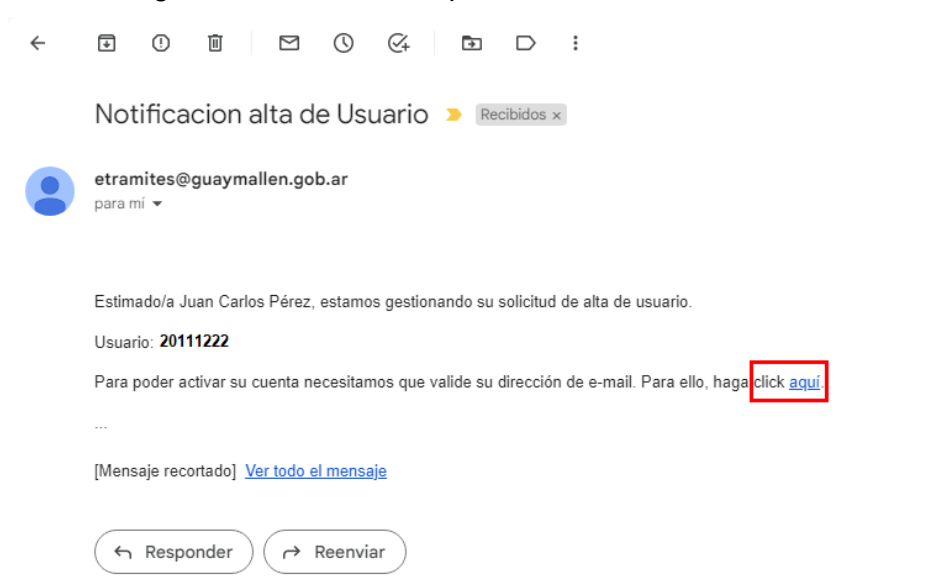

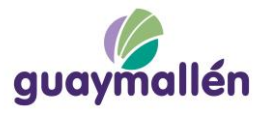

Luego de hacer click en el vínculo verá el siguiente mensaje:

## Su dirección de e-mail ha sido validada correctamente. Uno de nuestros operadores analizará la información suministrada para verificar su cuenta. Le notificaremos el resultado a su casilla de correo.

Simultáneamente el área de Sistemas validará en forma manual controlando visualmente el archivo adjuntado por el usuario contribuyente al solicitar el alta.

Si la documentación es correcta el alta de usuario estará completa y el usuario recibirá una notificación a su correo electrónico similar al siguiente:

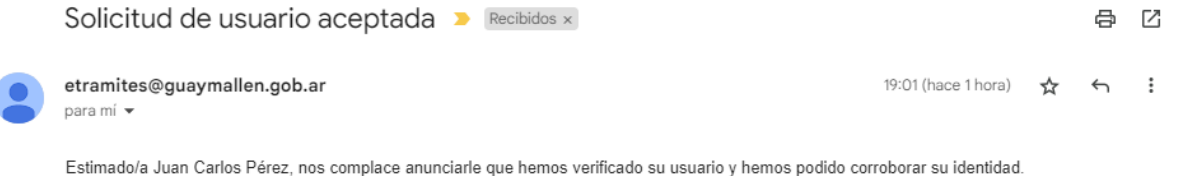

Podrá acceder a nuestro sistema de tramitación electrónica haciendo click aquí y podrá ingresar el mismo con el usuario 20111333 y la contraseña que indicó en el formulario de solicitud de usuario.

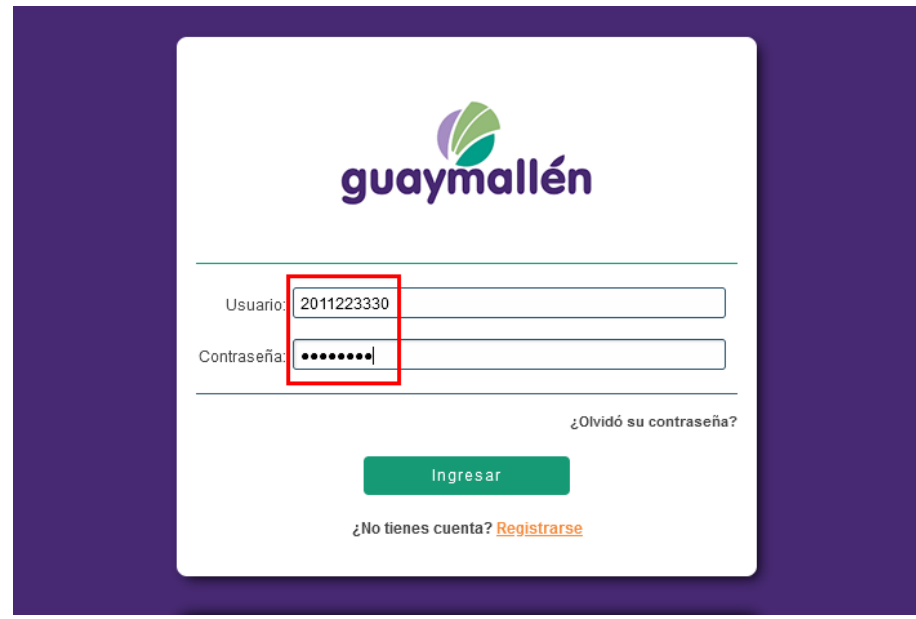

## Luego podrá ingresar a la plataforma utilizando usuario y contraseña.